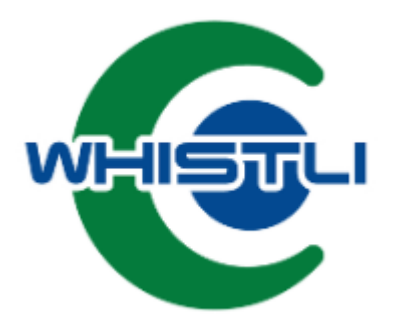

# GUIDA ALL'INSERIMENTO DI UNA SEGNALAZIONE

REVISIONE 1.0

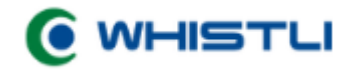

#### **Premessa**

Il presente documento illustra il processo che l'azienda ha adottato, come canale interno, per la gestione delle segnalazioni trasmesse in conformità a quanto previsto dal D. Lgs 24/2023 in materia di Whistleblowing.

# **Cosa è possibile segnalare?**

E' possibile segnalare:

- Irregolarità finanziarie;
- Corruzione;
- Condotta criminale;
- Mancato rispetto di qualsiasi obbligo legale o regolamentare;
- Comportamento sleale o immorale (anche verso terzi esterni);
- Condotta immorale o impropria, comprese violazioni di politiche o regolamenti interni.

L'azienda può decidere, a sua discrezione, di adottare Whistli come canale unico per la gestione di segnalazioni inerenti tematiche che esulano dal D. Lgs 24/2023, garantendo un elevato livello di tutela dei segnalatori.

### **Canale di segnalazione**

L'azienda ha definito Whistli come canale interno ufficiale per la gestione delle segnalazioni in materia di Whistleblowing. Se il canale interno non fosse percorribile per via della tipologia di segnalazione, o per altri fattori, la persona che segnala può rivolgersi direttamente all'ente nazionale competente in materia (**ANAC**).

#### **Assegnazione della segnalazione**

La segnalazione inviata viene presa in carico dal Responsabile della gestione delle segnalazioni, ovvero la figura nominata alla gestione dei casi pervenuti tramiti Whistli.

#### **Database delle segnalazioni**

Tutte le segnalazioni sono archiviate all'interno di Whistli in forma sicura. Le persone che possono accedere al caso sono definite in funzione del contenuto della segnalazione stessa, secondo il principio di minimizzazione. L'accesso è limitato al personale Responsabile della gestione delle segnalazioni e, solo quando necessario e pertinente, a soggetti terzi. Whistli è gestito da un fornitore terzo su server localizzati in Italia.

# **Reportistica**

Whistli consente la produzione di una statistica sullo stato delle segnalazioni. I report prodotti contengono solo dati generici, quali ad esempio il numero dei casi ricevuti, suddivisi per categoria di violazione o per reparto, mentre non contengono informazioni personali su singoli casi, come l'identità dei soggetti coinvolti.

#### **Inserimento nuova segnalazione**

L'inserimento di una **nuova segnalazione** può essere effettuato **collegandosi al link di segnalazione** specifico dell'azienda che ha adottato Whistli come sistema di gestione del Whistleblowing. Il link di segnalazione è strutturato nel seguente modo:

# **https://app.whistli.it/report/xxxxxx-xxxx-xxxxxx**

La stringa finale varia da azienda ad azienda. La pagina è accessibile anche mediante un **QrCode** generato direttamente dalla piattaforma Whistli. Una volta aperto il link di segnalazione dell'azienda, verrà visualizzato il testo codificato dall'azienda per il canale di segnalazione.

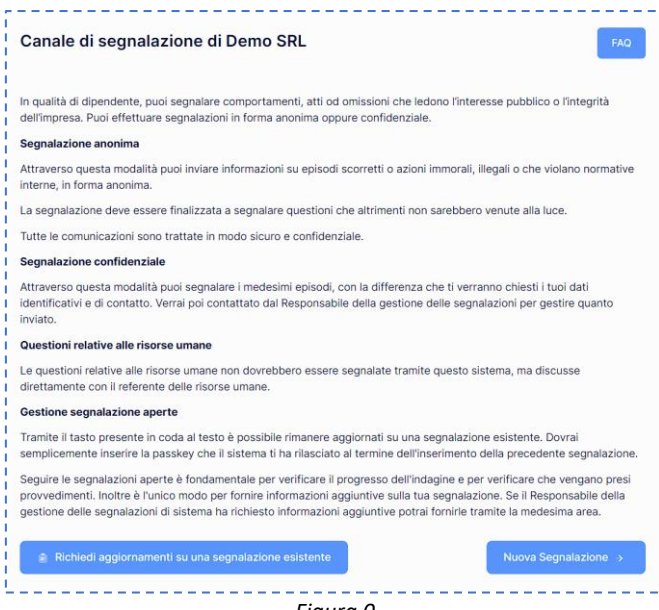

*Figura 0*

Tramite il tasto "**FAQ"** è possibile visionare l'elenco delle domande frequenti codificate (Figura 0).

Si può ora procedere con l'inserimento di una nuova segnalazione. Cliccando, quindi, il pulsante "**Nuova Segnalazione**" verrà visualizzata la maschera in cui inserire le informazioni relative alla nuova segnalazione. Vieni quindi chiesto se si vuole procedere con una segnalazione di tipo anonimo o confidenziale (Figura 1).

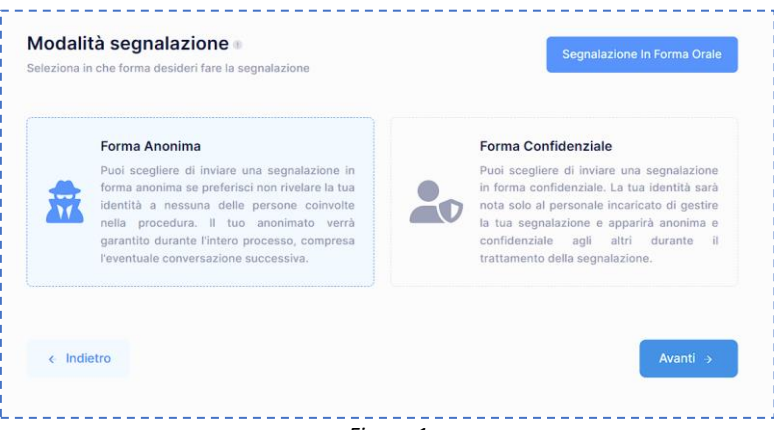

*Figura 1*

La **segnalazione anonima** non prevede l'inserimento del nominativo di chi segnala l'illecito, al contrario della **segnalazione di tipo confidenziale** che richiede di indicare i propri estremi (Figura 2), ovvero:

- Nominativo;
- Telefono;
- E-mail (con la possibilità di abilitare o meno le notifiche via mail);

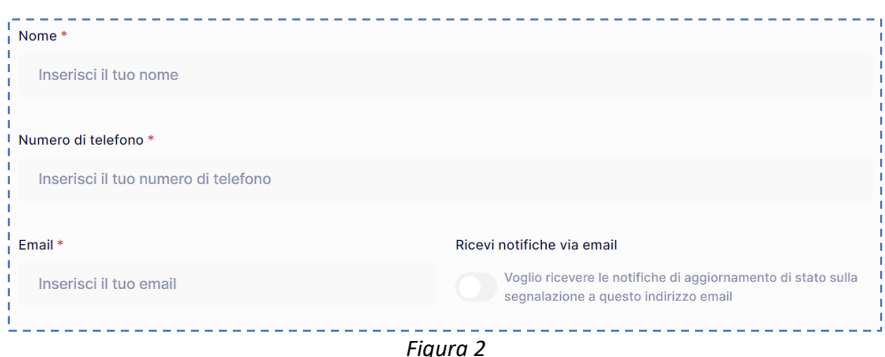

Inoltre, è possibile segnalare anche in **forma orale**. La funzione è accessibile tramite il pulsante dedicato e permette di registrare un messaggio vocale che verrà allegato alla segnalazione, permettendo di **descrivere vocalmente l'accaduto**. Anche questa segnalazione richiede l'inserimento degli estremi del segnalante.

Cliccando "**Avanti**" verranno mostrati i campi in cui inserire i dettagli della segnalazione.

Per le **segnalazioni anonime** o **confidenziali** verranno richieste una serie di **informazioni obbligatorie**, inerenti alla segnalazione:

- Oggetto della segnalazione;
- Quando è accaduto l'evento;
- Dove è accaduto l'evento;
- Il tuo ruolo nella segnalazione;
- La categoria della segnalazione;
- La descrizione della segnalazione;
- Se previsto dalla configurazione, viene richiesto il reparto coinvolto nella segnalazione;
- Se previsto dalla configurazione, viene richiesto di selezionare a quale responsabile assegnare la segnalazione.

L'utente può allegare eventuali prove a disposizione tramite la funzione allegati. Il sistema accetta file in formato PDF, JPEG, PNG per un massimo di 5 files con dimensione pari a 5MB cadauno. I files caricati vengono ripuliti di eventuali metadati e allegati alla segnalazione, che viene inviata al Responsabile della gestione delle segnalazioni.

Per le segnalazioni orali gli unici campi obbligatori sono, invece:

- I dati del segnalante;
- Il tuo ruolo nella segnalazione;
- La categoria della segnalazione;
- Il messaggio vocale;
- Eventuali allegati.

A questo punto, dopo aver confermato la **presa visione dell'informativa sulla privacy**, cliccando "**Invia**" la segnalazione verrà trasmessa agli incaricati alla gestione. L'utente verrà avvisato tramite il seguente messaggio di conferma (Figura 3):

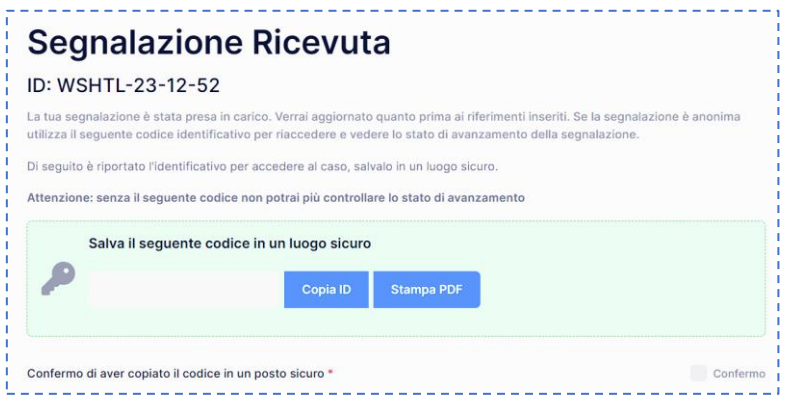

*Figura 3*

La **password** che viene visualizzato deve essere salvata in un luogo protetto e sicuro (Figura 3). Tale password è **necessaria per accedere nuovamente alla segnalazione**, verificare i progressi e **comunicare con il Responsabile** della gestione delle segnalazioni. È anche possibile stampare la password tramite PDF.

Una volta salvata la password, spuntare la conferma e cliccare "**Termina**". Si verrà così reindirizzati alla pagina iniziale.

Dalla pagina iniziale, è possibile cliccare il pulsante "**Richiedi aggiornamenti su una segnalazione esistente**" per aggiornare una segnalazione esistente. Viene richiesto di inserire la password salvata precedentemente (Figura 4):

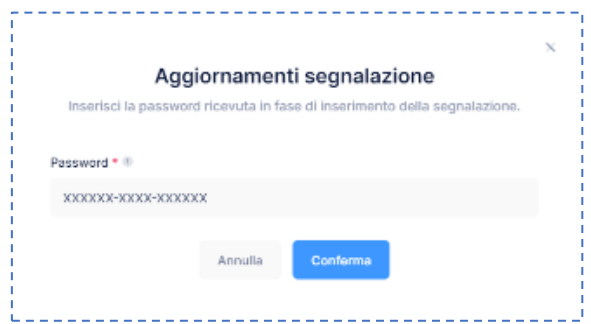

*Figura 4*

Cliccando "**Conferma**" si entra nel dettaglio della segnalazione, da cui sarà possibile verificarne lo stato e conversare con il Responsabile della gestione delle segnalazioni comunicando eventuali informazioni aggiuntive (Figura 5).

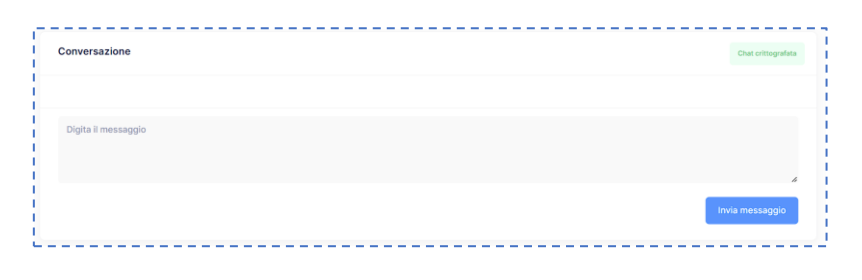

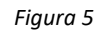

Il **Responsabile** della gestione delle segnalazioni **riceverà una notifica all'invio del messaggio**.

Se avete effettuato una **segnalazione** in forma **confidenziale** rilasciando i vostri estremi di contatto, e se avete **acconsentito** all'invio delle **notifiche** di aggiornamento alla vostra e-mail, **riceverete un alert** in caso di aggiornamenti alla segnalazione.

Se, invece, avete effettuato una **segnalazione anonima**, sarà necessario **verificare periodicamente eventuali progressi** della segnalazione, accedendo mediante la password del caso come sopra indicato (Figura 4).

**Una volta chiuso il caso, le informazioni personali presenti all'interno di Whistli saranno archiviate e rimosse in conformità a quanto previsto dalla normativa vigente.** 

Nel caso in cui sia necessario, al fine di attuare le misure correttive identificate, alcuni dati personali potranno essere conservati dall'azienda al di fuori di Whistli, nel rispetto della normativa.